**Durch Kunden bzw. dessen Steuerberater innerhalb von einer Woche nach Aktivierung der RKSV-Einheit durchzuführen.** 

- **1. Artikel und Steuersätze in der Kasse prüfen.**
- **2. Registrierung der Signatur bzw. Siegelerstellungseinheit und der Kasse über FON (Finanzonline) anmelden.**

Dafür benötigen Sie den Ausdruck "AES 256 Export", welchen Sie von BHS übergeben bekommen. Bsp.:

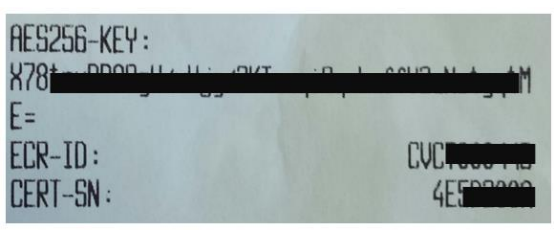

Anmerkung: Der AES 256-Key (AES 256 Schlüssel) kann bei der BHS-MINI auch im P-MODUS über die Funktion "RKSV-Neustart" ? "AES 256 Export" auf einen USB-Stick ausgelesen werden.

Die ECR-ID (Kassenseriennummer) steht auch auf der Unterseite der BHS MINI

## **a. Registrierung der Signatur bzw. Siegelerstellungseinheit**

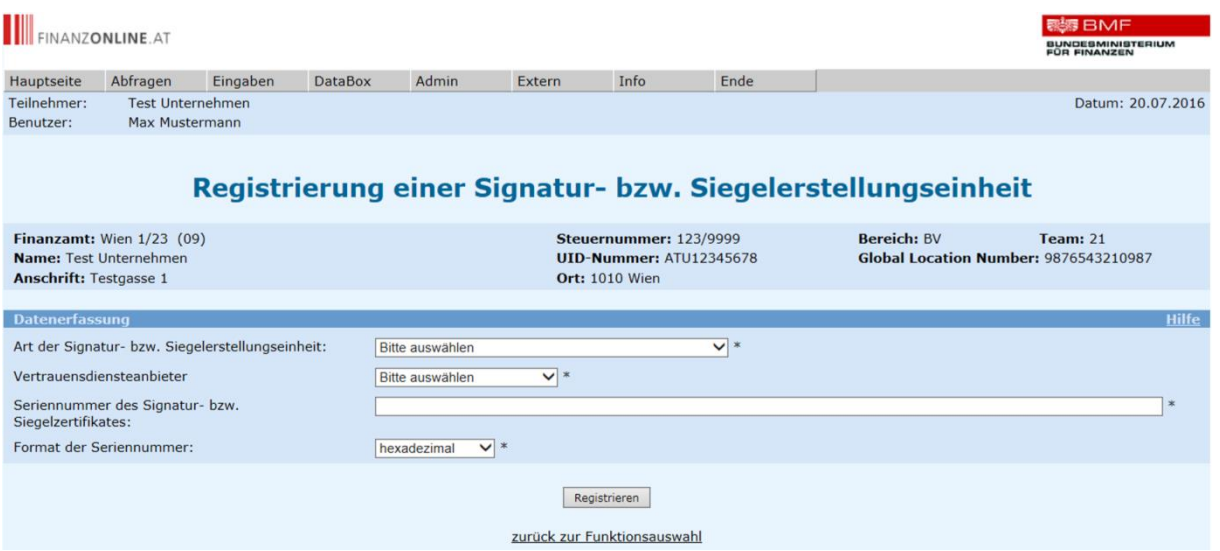

- **Art der Signatur- bzw. Siegelerstellungseinheit:** im Drop-Down-Menu
- **"Signaturkarte"** auswählen.
- **Vertrauensdiensteanbieter:** im Drop-Down-Menu **"A-Trust (AT1)"**  auswählen.
- **Seriennummer des Signatur- bzw. Siegelzertifikates ( CERT-SN):**  Seriennummer Ihres Zertifikats **z.B. "12A34B7C"** eingeben.
- **Format der Seriennummer:** im Drop-Down-Menu **"hexadezimal"**  auswählen.

## **b. Registrierung der Registrierkasse**

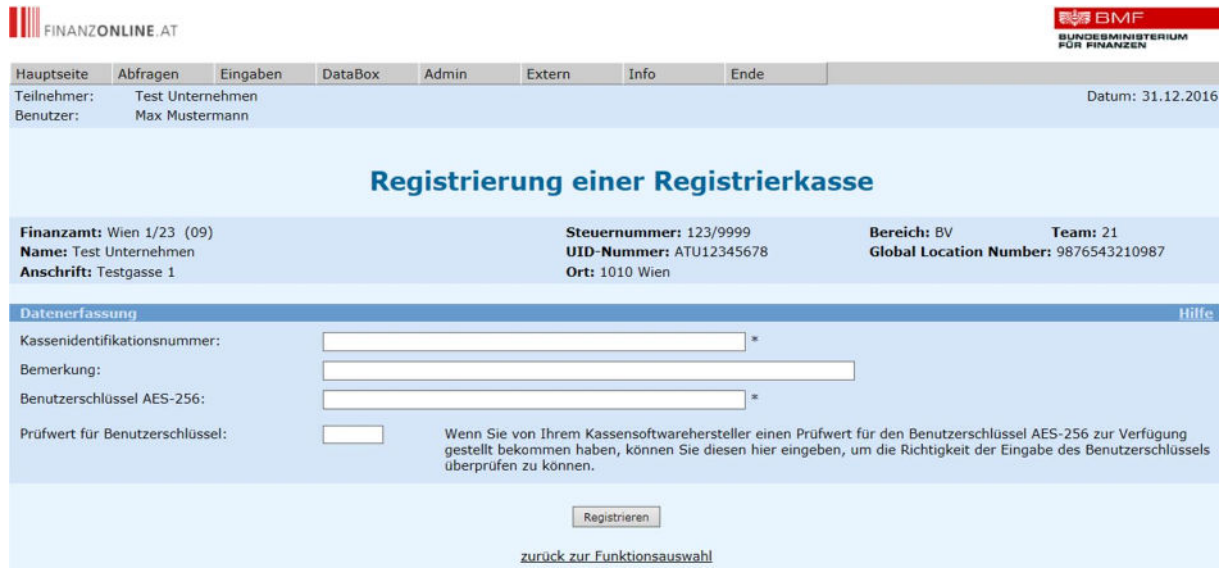

- **Kassenidentifikationsnummer:** = ERC-ID (Seriennummer der Kasse) lt. Ausdruck
- **Bemerkung:** Optional kann eine Anmerkung zur Registrierkasse zur einfacheren Wiedererkennung und Zuordnung in der Länge von bis zu 256 Zeichen eingegeben werden
- **Benutzerschlüssel AES-256:** = AES256 Key lt. Ausdruck (wird am USB-Stick elektronisch übergeben)
- **Prüfwert für Benutzerschlüssel**: frei lassen
- **3. BMF Belegcheck-App am Smartphone downloaden und Startbeleg scannen. Der Startbeleg wird Ihnen von BHS übergeben.**

Nach dem scannen ist ein Authentifizierungscode erforderlich. Diesen Code erhalten Sie bei der Anmeldung der Registrierkasse auf Finanzonline. Infos dazu finden Sie unter [www.bmf.gv.at/kampagnen/Unsere-Apps.html](http://www.bmf.gv.at/kampagnen/Unsere-Apps.html) und ab Seite 31 im BFM-Handbuch "Registrierkasse in FinanzOnline".

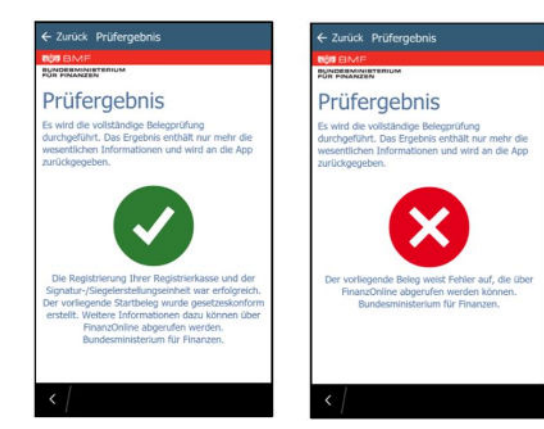

Nach erfolgter Prüfung des Beleges wird das Prüfergebnis angezeigt, dieses kann positiv oder negativ sein.

Ein negatives Prüfergebnis ist in FinanzOnline abrufbar

**4. Am Monatsende wird ein Monatsbeleg gedruckt. Diesen Beleg bitte zu Buchhaltung geben und ggf. mit der BMF-Belegcheck-App an das Finanzamt übermitteln.** 

**Weitere Infos mit Videos finden Sie auf der Seite der WKO:** 

[https://www.wko.at/Content.Node/Service/Steuern/Weitere-Steuern-und-](https://www.wko.at/Content.Node/Service/Steuern/Weitere-Steuern-und-Abgaben/Verfahren---Pflichten-im-oesterr--Steuerrecht/Video-Tutorial:-Registrierung-von-Signaturstelleneinheit-.html)[Abgaben/Verfahren---Pflichten-im-oesterr--Steuerrecht/Video-Tutorial:-Registrierung](https://www.wko.at/Content.Node/Service/Steuern/Weitere-Steuern-und-Abgaben/Verfahren---Pflichten-im-oesterr--Steuerrecht/Video-Tutorial:-Registrierung-von-Signaturstelleneinheit-.html)[von-Signaturstelleneinheit-.html](https://www.wko.at/Content.Node/Service/Steuern/Weitere-Steuern-und-Abgaben/Verfahren---Pflichten-im-oesterr--Steuerrecht/Video-Tutorial:-Registrierung-von-Signaturstelleneinheit-.html)